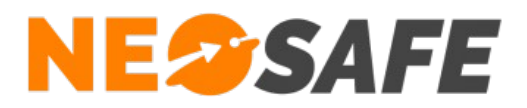

## NeoLauncher

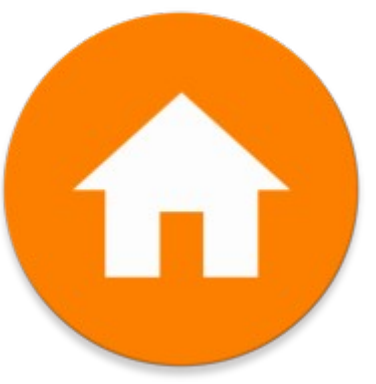

# Démarrage rapide

209 Rue des Sources, 38920 Crolles Tel : 04 76 72 26 77 | contact@neosafe.fr | https://neosafe.fr SAS au Capital de 4 810 € - N° Siren RCS GRENOBLE 522 997 626 - N° TVA Intracommunautaire : FR42522997626

**NeoSafe**

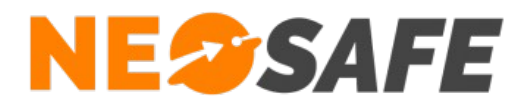

## **Attribution des licences** *(Administrateur de la solution uniquement)*

Se munir de son identifiant et son mot de passe puis aller sur le site web **[neosafe.fr](https://neosafe.fr/fr/)** rubrique **[Accès Client](https://neosafe.fr/fr/acces-client)** et entrer les informations de connexion.

Le Tableau de bord s'affiche alors :

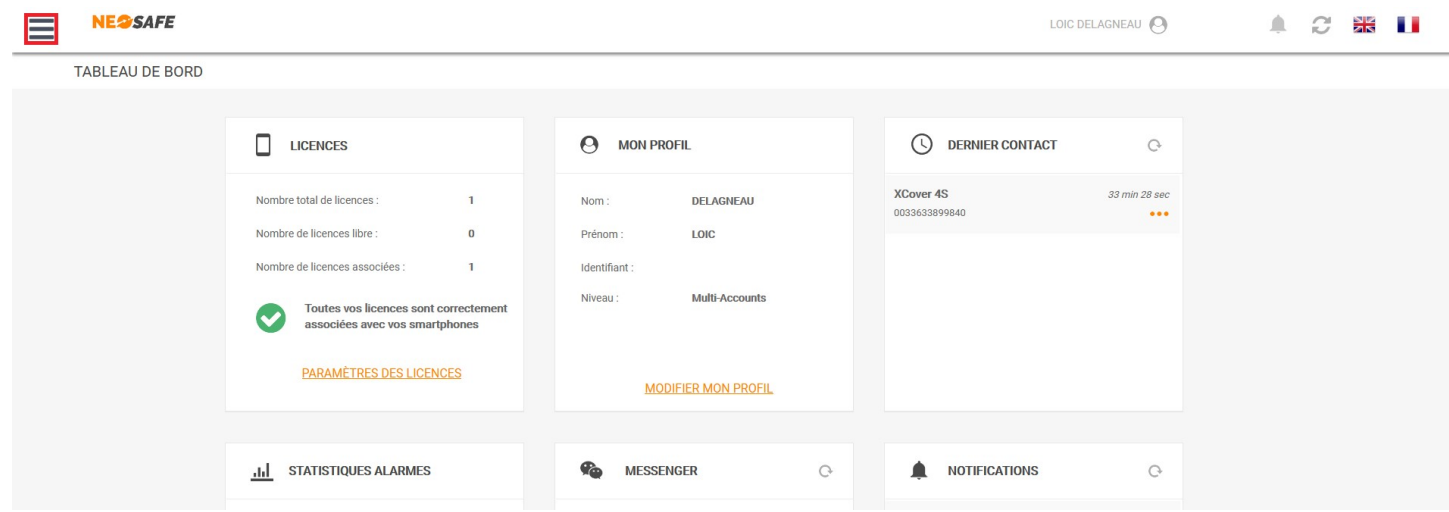

L'association de la licence NeoSafe au smartphone équipé de l'application NeoLauncher se fait depuis la page **Paramètres** --> **Licences**, accessible en ouvrant le menu de navigation en haut à gauche :

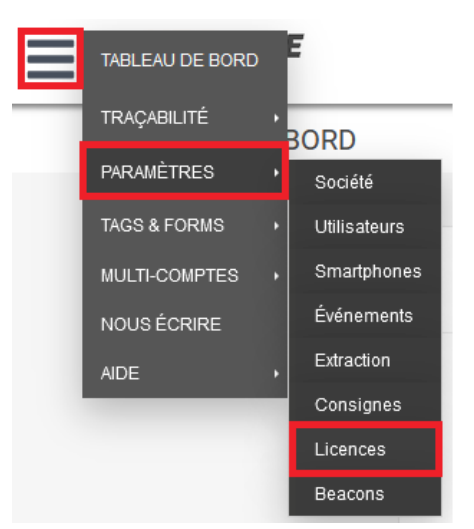

*Note : ces menus peuvent être différents selon les produits accessibles*

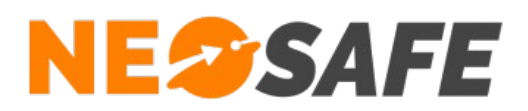

#### La page suivante s'affiche :

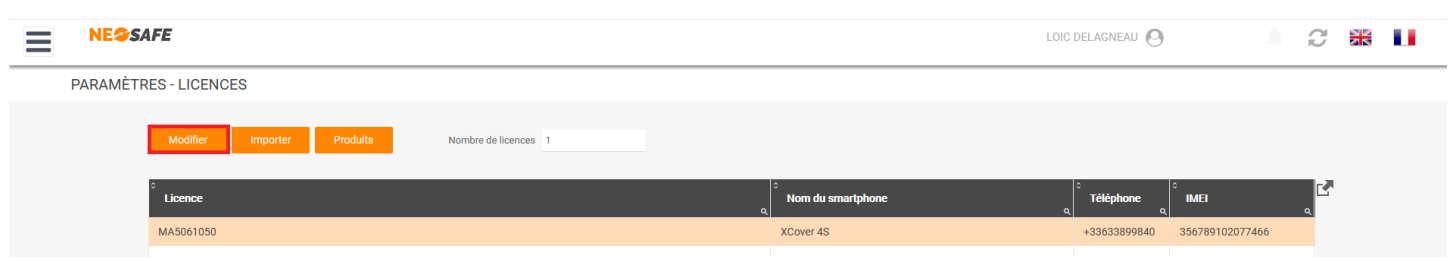

Sélectionner une licence et appuyer sur le bouton **Modifier** au-dessus du tableau permet d'entrer les informations du terminal sur lequel l'application NeoLauncher est installée :

- Nom du smartphone
- Numéro de téléphone

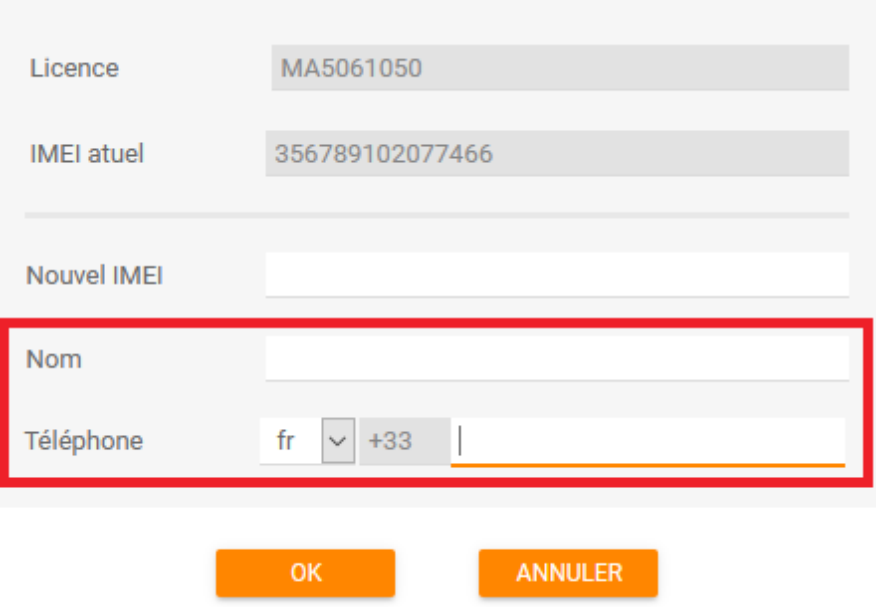

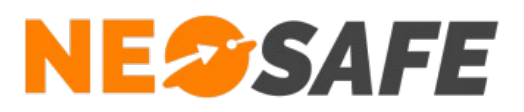

## **Installation de l'application**

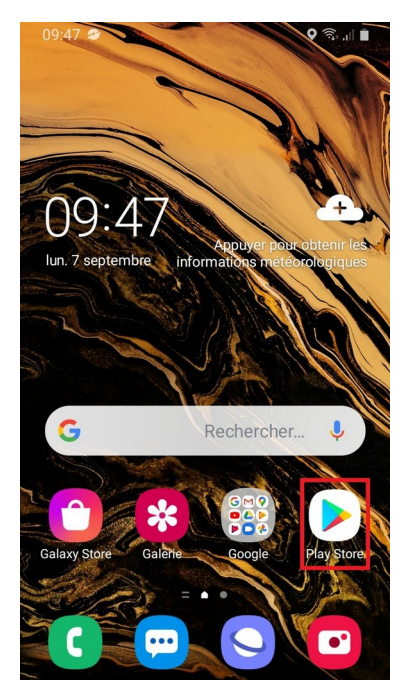

**1**

L'application NeoLauncher se télécharge à partir du **Play Store** de Google

Pour cela, utiliser l'application **Play Store** de votre smartphone

Chercher l'application **NeoLauncher** dans le Play Store

Une fois sur la fiche de l'application, appuyer sur **Installer**

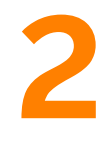

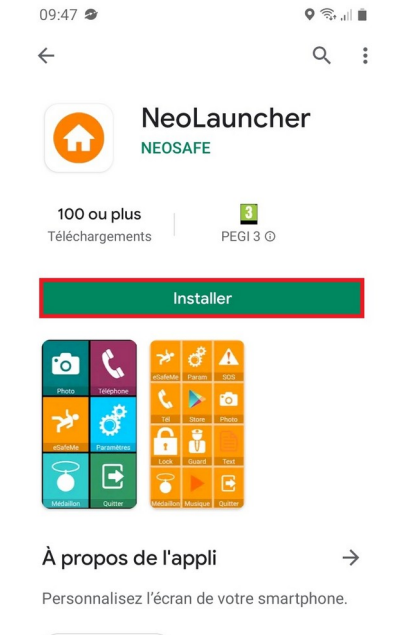

Professionnel

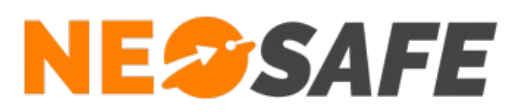

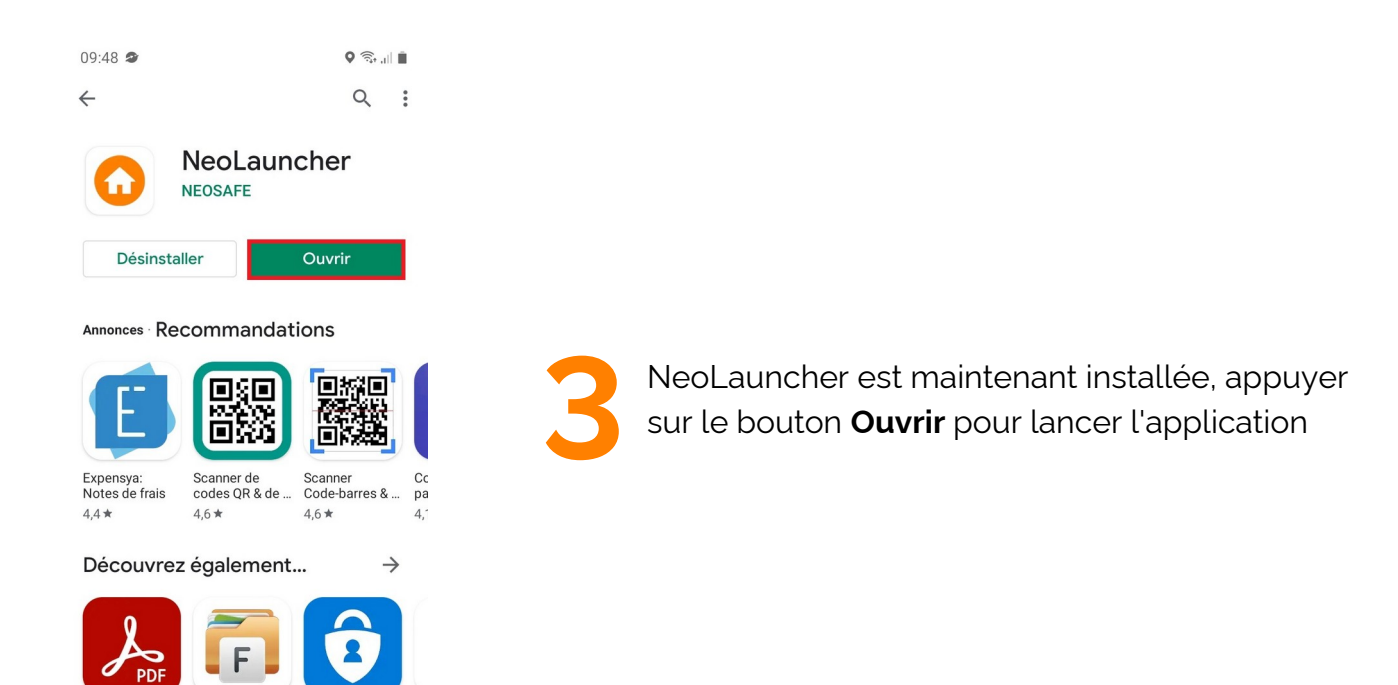

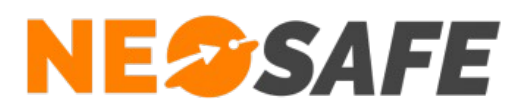

**1**

## **Première ouverture de l'application**

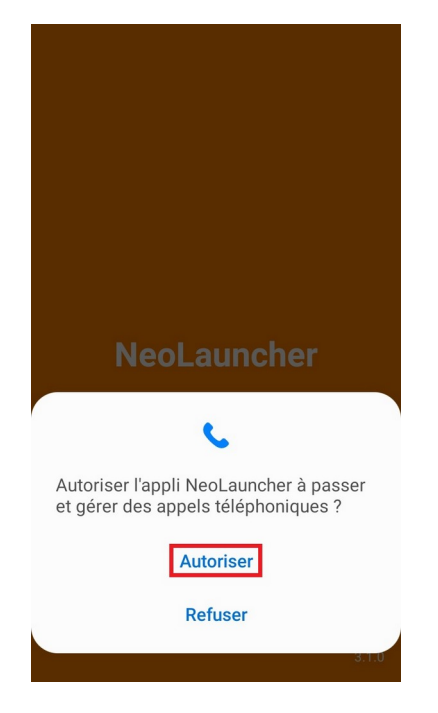

NeoLauncher demande l'accès à une ressource spécifique du smartphone pour garantir son bon fonctionnement

Refuser cette autorisation empêchera l'application de démarrer

Appuyer sur **Autoriser** pour continuer

NeoLauncher demande le numéro de téléphone associé à la licence NeoLauncher demande le numéro de<br>téléphone associé à la licence<br>NeoSafe

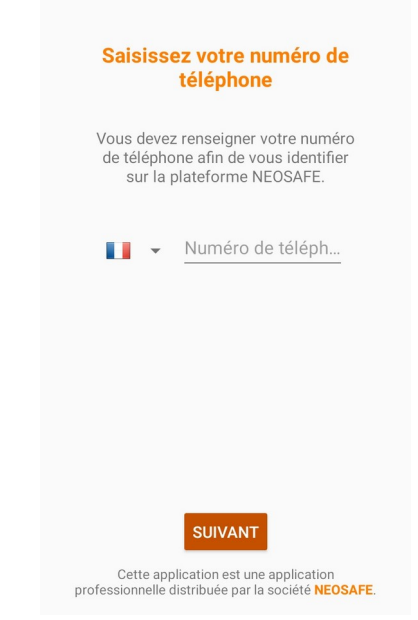

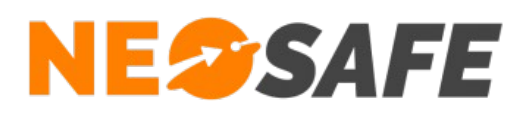

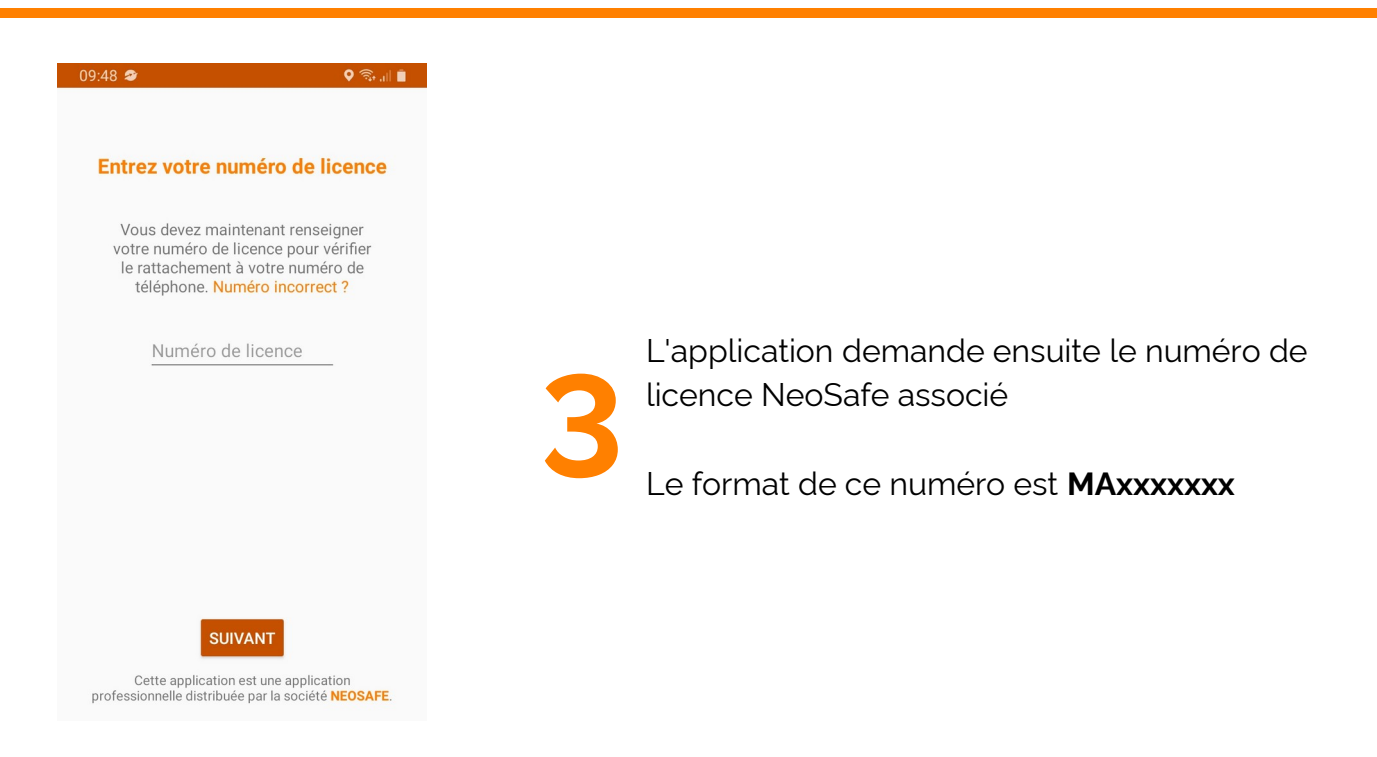

Une fois toutes les informations renseignées, il est nécessaire d'activer le Service d'accessibilité pour l'application NeoLauncher

Appuyer sur **Ouvrir les paramètres** pour continuer

Cette demande sera faîte à chaque ouverture de l'application **NeoLauncher** 

**4**

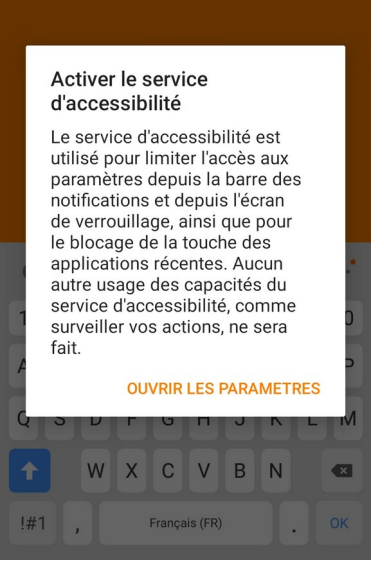

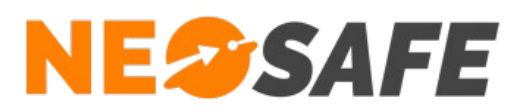

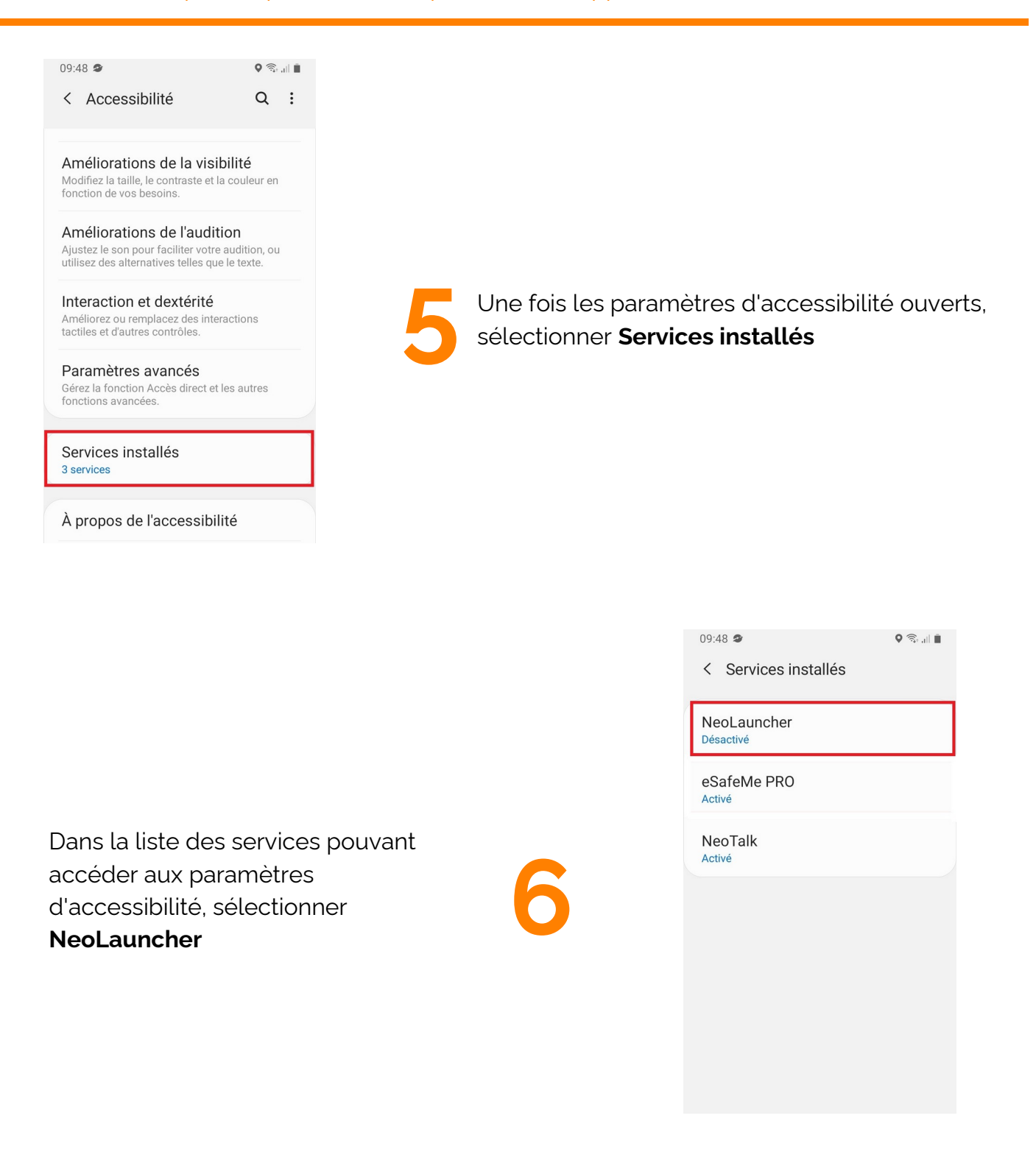

**Page 8/14**

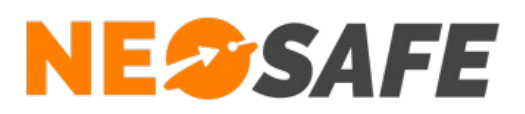

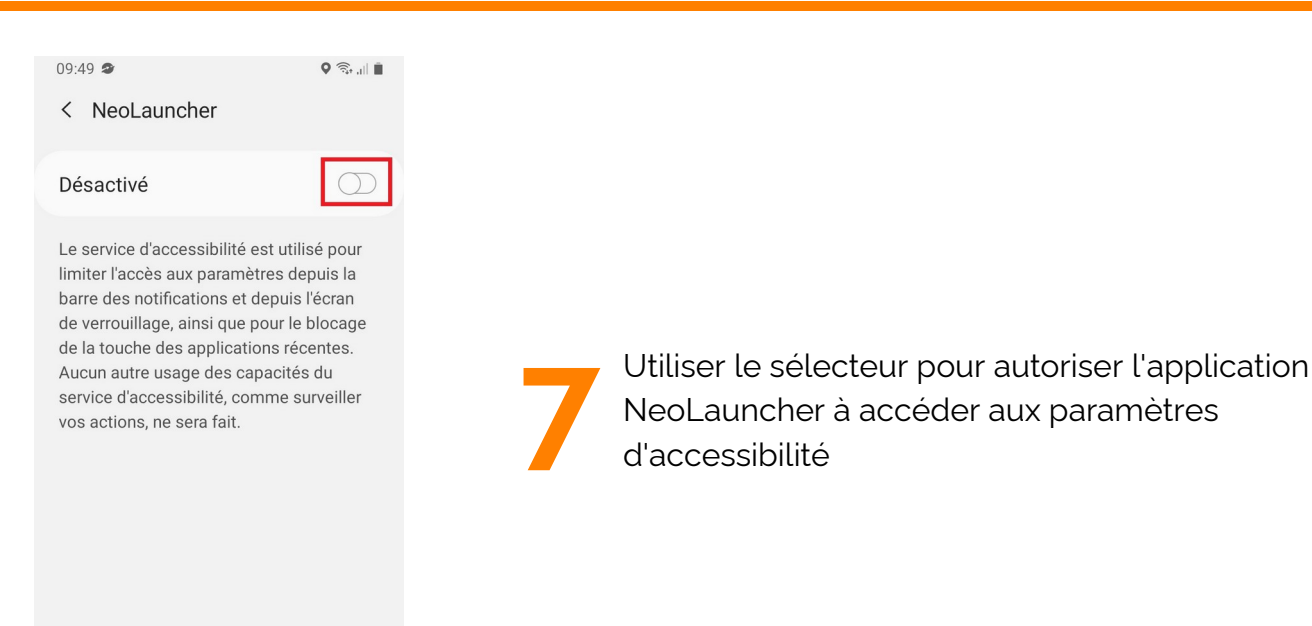

Les divers paramètres associés à l'accessibilité du smartphone sont affichés

Sélectionner **Autoriser** pour continuer

Refuser l'activation du service empêchera l'application de fonctionner

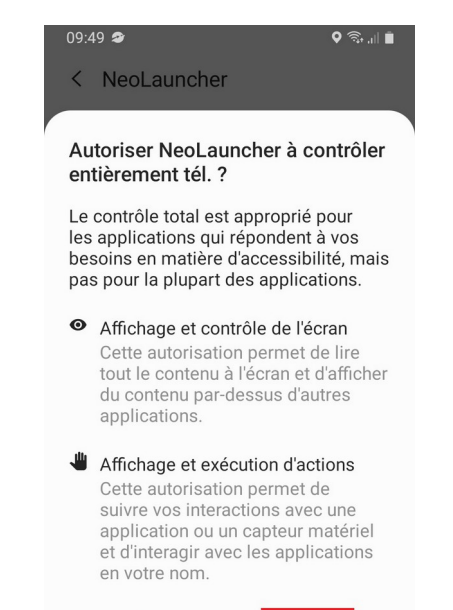

Refuser Autoriser

**8**

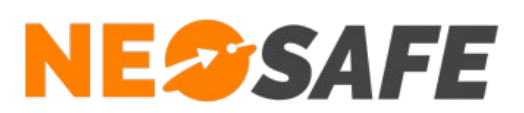

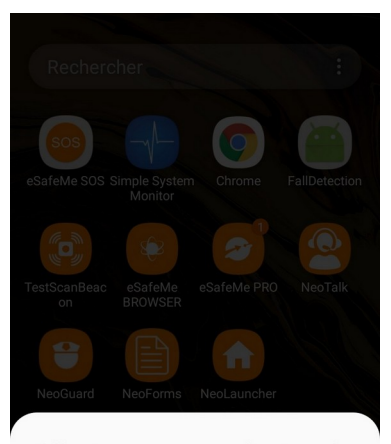

Sélectionner une application de l'écran d'accueil

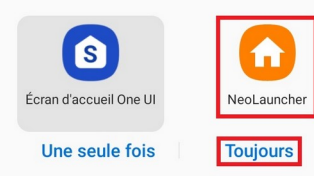

Le système demande à présent quelle application utiliser par défaut.

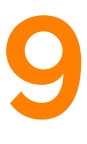

Sélectionner **NeoLauncher** et choisir **Toujours**.

Sélectionner un autre choix ramènera à cette section au prochain démarrage de NeoLauncher

L'écran principal par défaut de l'application NeoLauncher s'affiche L'écran principal par défaut de<br>l'application NeoLauncher s'affiche<br>ensuite

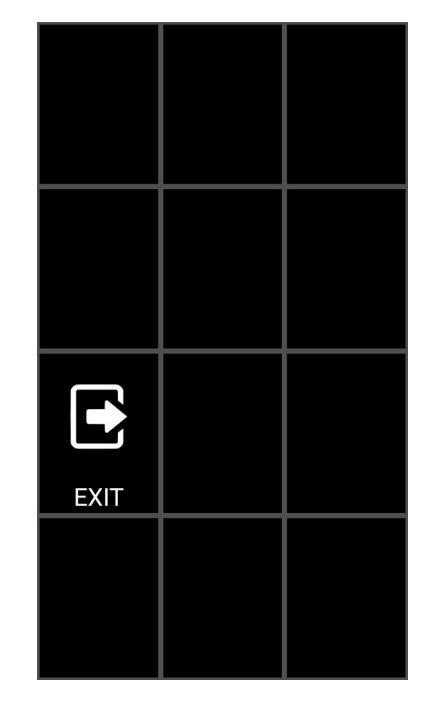

**Page 10/14**

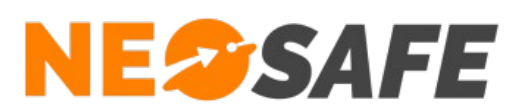

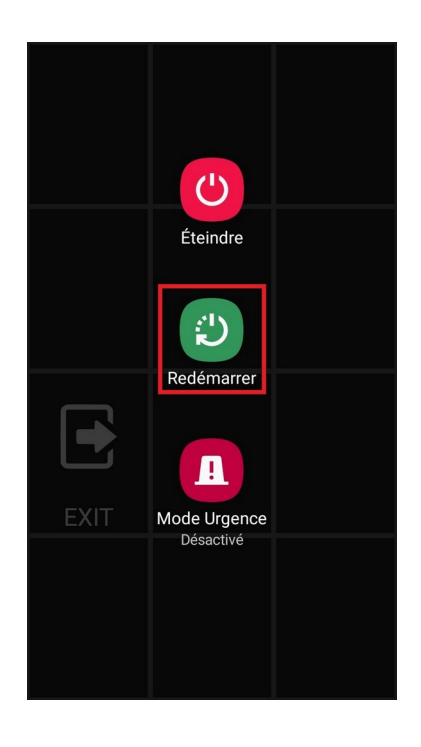

**11**

La dernière étape consiste à redémarrer son téléphone afin que les dernières fonctionnalités de l'application NeoLauncher s'activent

Si des modifications ont déjà été apportée au menu Launcher, l'écran se mettra automatiquement à jour

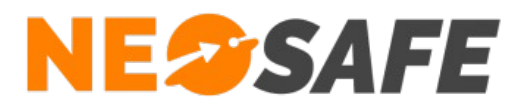

## **Paramétrage de la solution** *(Administrateur de la solution*

*uniquement)*

#### Création d'un menu Launcher

A partir du menu de navigation de l'interface d'administration, sélectionner **Paramètres** --> **Smartphones** --> Sélection du smartphone --> bouton **MDM** --> onglet **Launcher**. La fenêtre permettant d'associer diverses applications aux tuiles du menu Launcher s'affiche à l'écran.

Il peut être judicieux de créer une tuile donnant accès aux autres applications de la gamme NeoSafe afin de gérer ces fonctions associées.

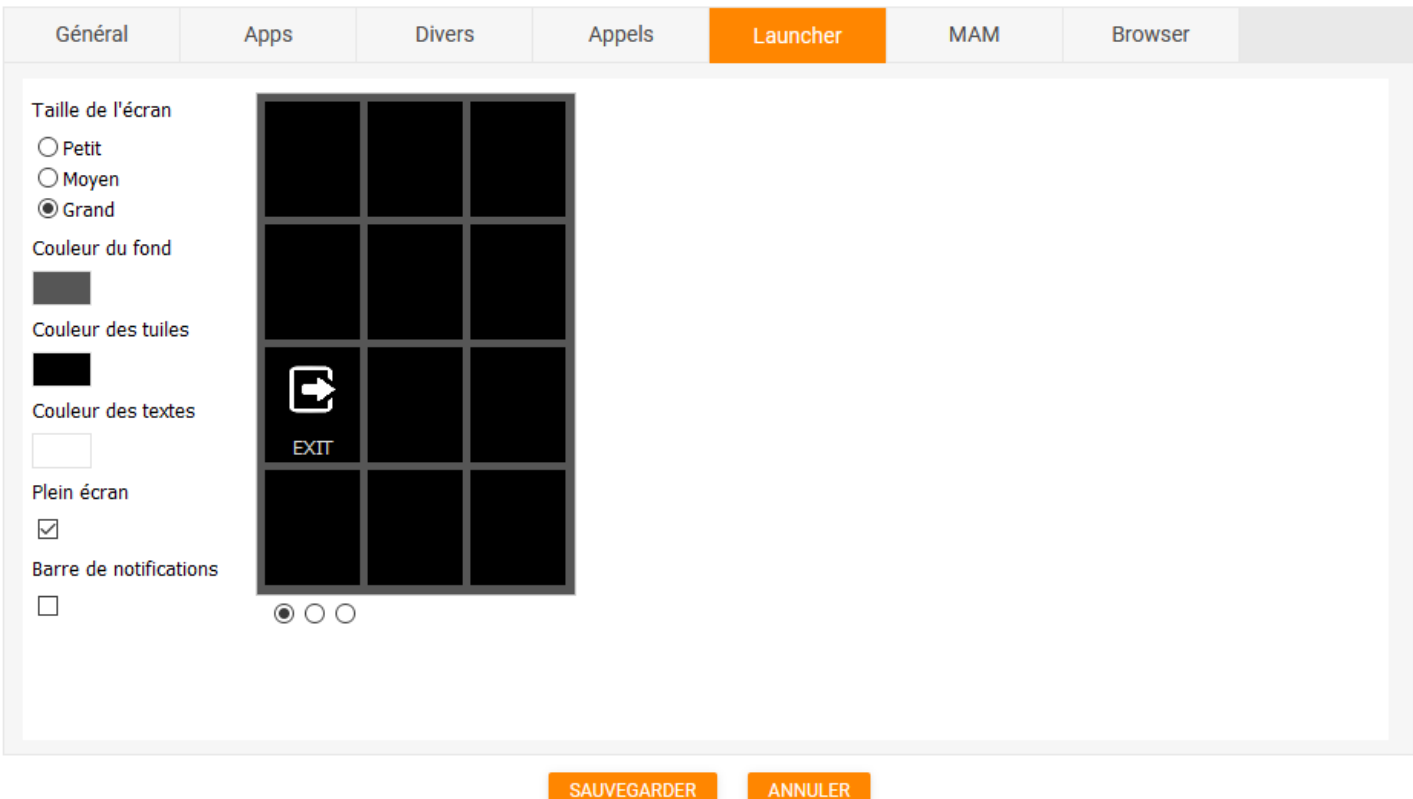

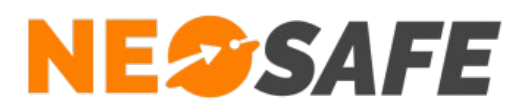

#### Blocage du Launcher

Certaines applications natives du smartphone permettent de sortir du menu Launcher, il est donc primordial de bloquer ces applications.

Ce blocage peut être mis en place depuis la page **Paramètres** --> **Smartphones** --> bouton **MDM** --> onglet **Apps**.

Cette page permet de gérer toutes les applications installées sur le smartphone.

Les applications qu'il est important de bloquer sont :

- => Google com.google.android.googlequicksearchbox
- => Finder com.samsung.android.app.galaxyfinder

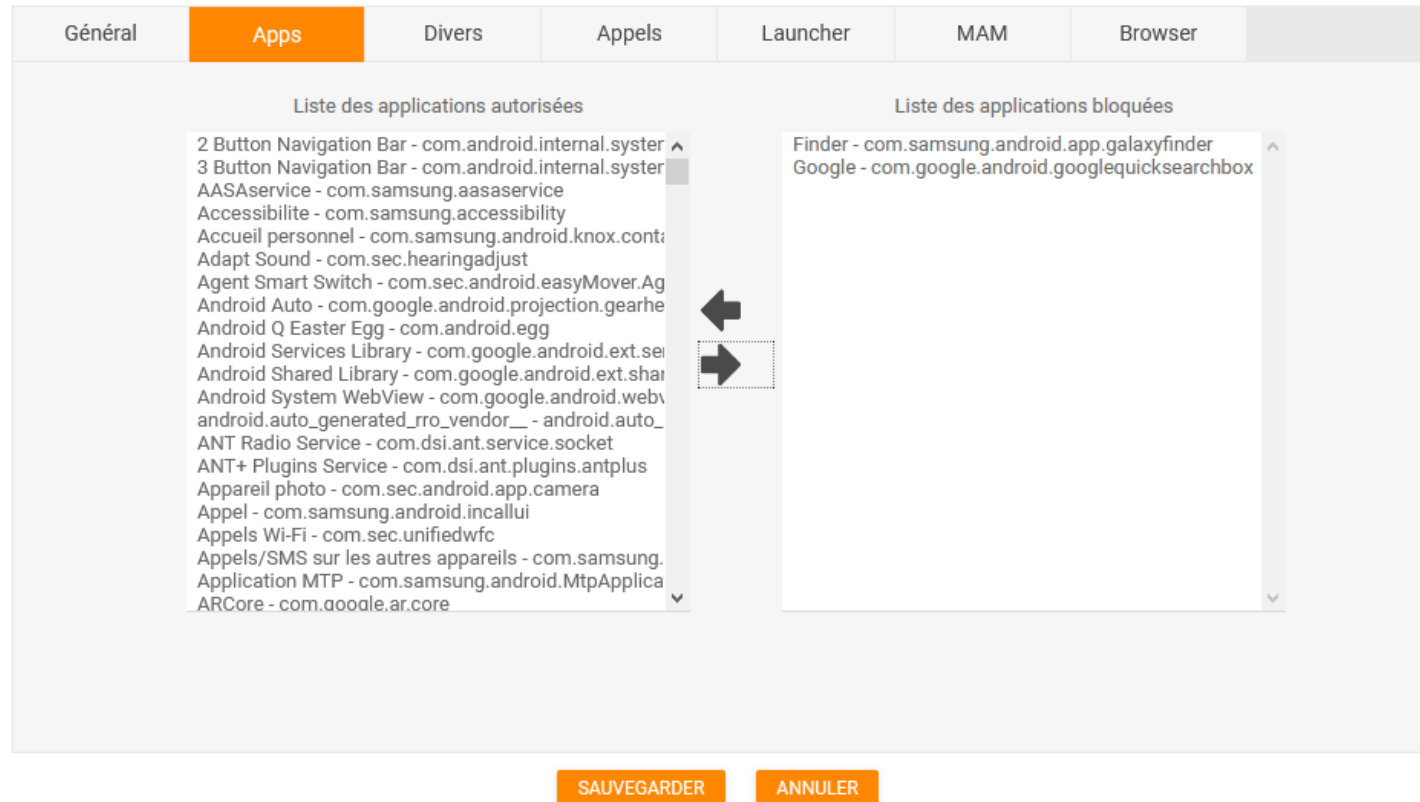

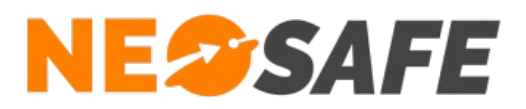

En cas de questions, prendre contact avec la société NEOSAFE : contact@neosafe.fr 09 52 38 96 09

**Page 14/14**